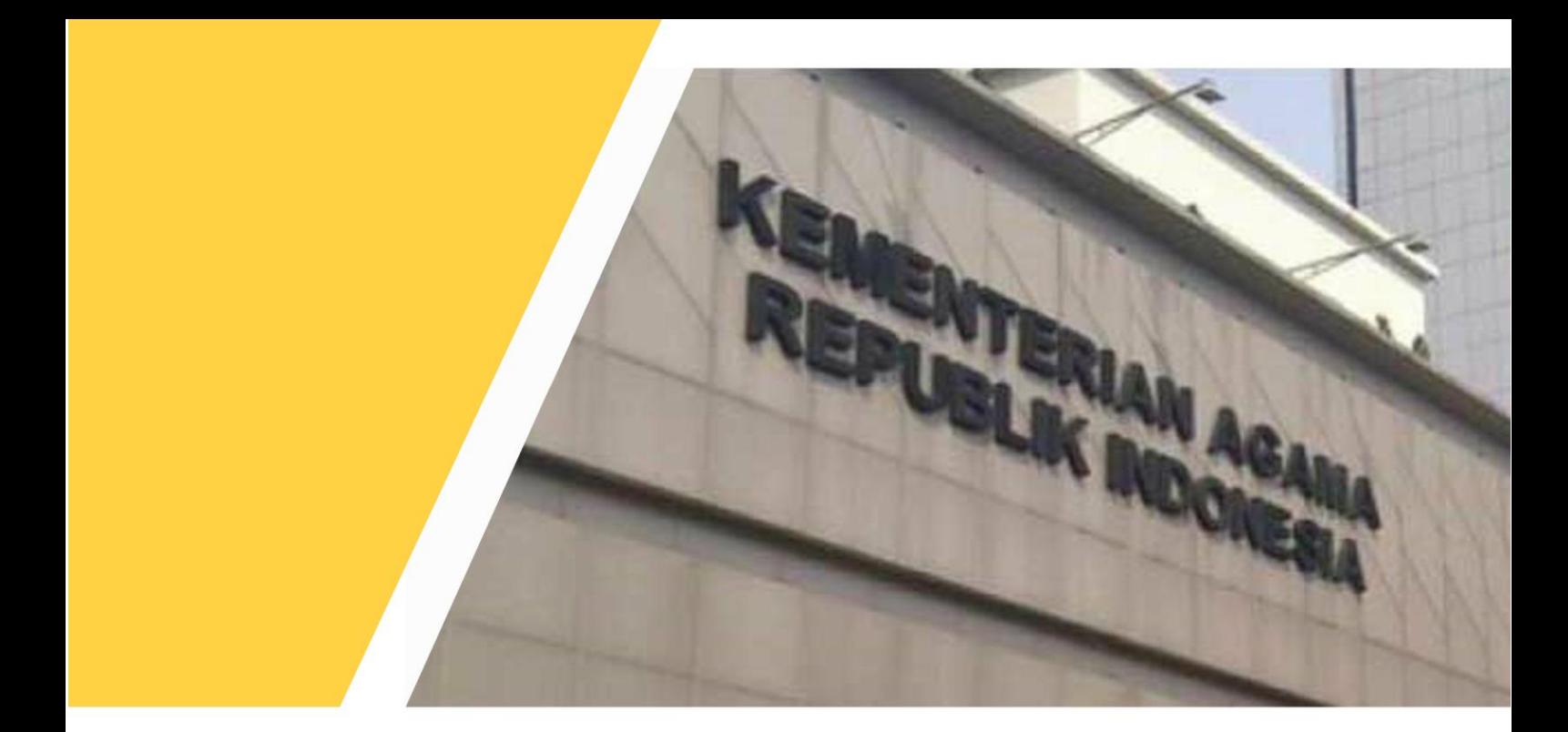

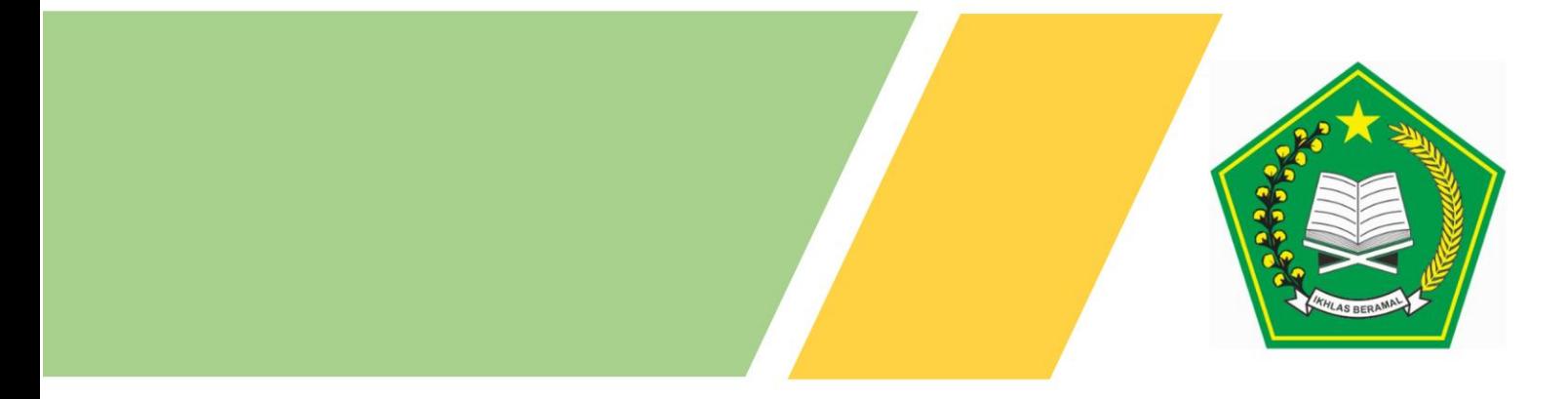

# **PANDUAN PENGGUNAAN WEBSITE DAFTAR USULAN PENETAPAN ANGKA KREDIT (DUPAK) ONLINE DI LINGKUNGAN PRANATA KOMPUTER KEMENTERIAN AGAMA UNTUK USER (PEMOHON) TAHUN 2019**

# Daftar Isi

<span id="page-1-0"></span>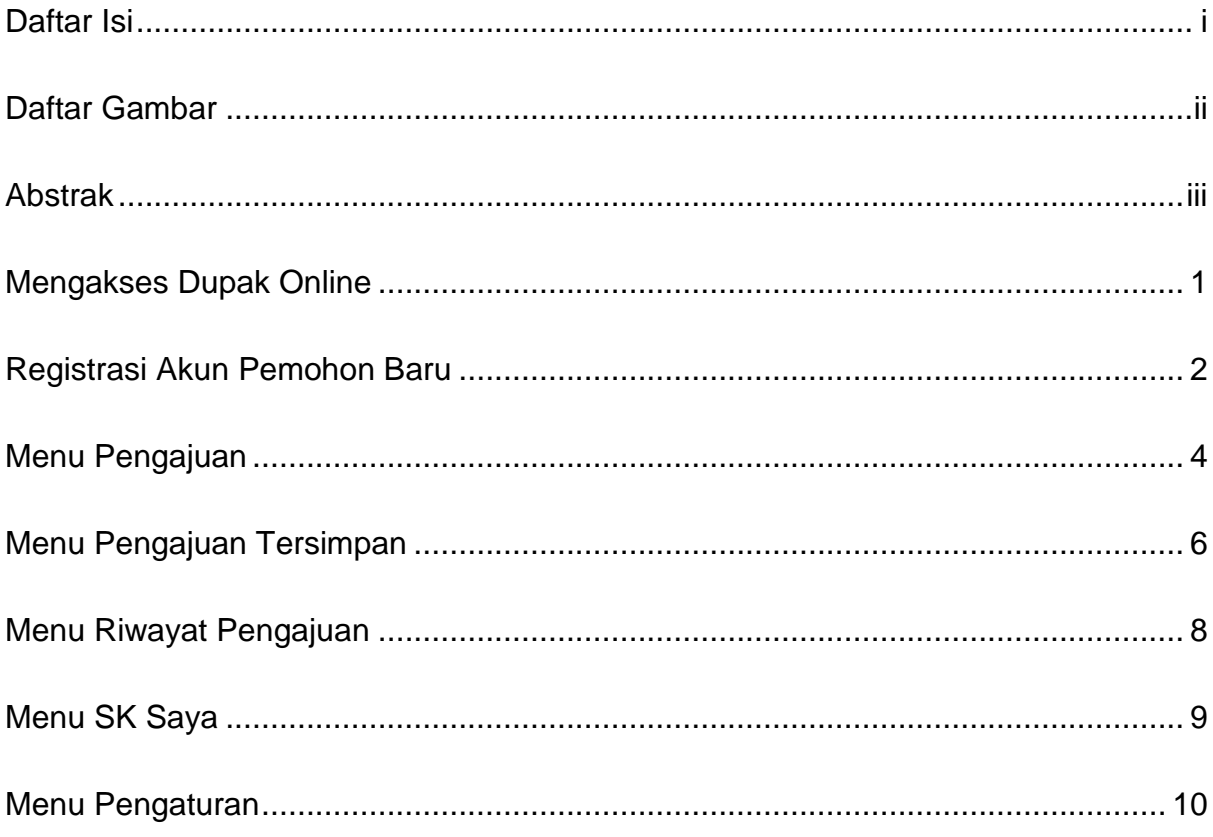

# **Daftar Gambar**

<span id="page-2-0"></span>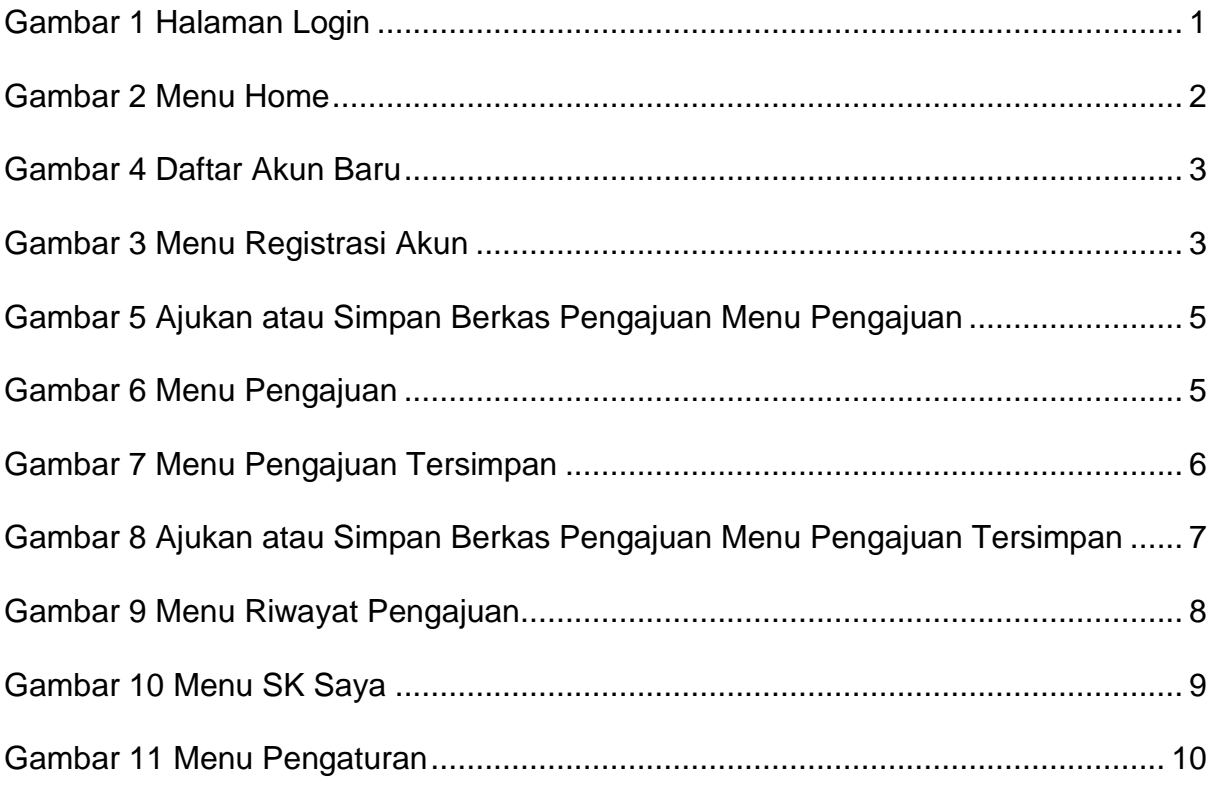

# <span id="page-3-0"></span>**Abstrak**

Buku ini menjelaskan tentang tata cara atau petunjuk penggunaan Aplikasi Dupak Online di lingkungan Pranata Komputer bagi user (Pemohon/Pegawai Prakom). Buku ini memberikan deskripsi tentang menu-menu maupun fitur yang ada dalam aplikasi dupak onine beserta contoh –contoh penggunaannya.

### <span id="page-4-0"></span>**Mengakses Dupak Online**

Untuk dapat mengakses aplikasi dupak online dibutuhkan alat komputer berupa PC desktop, laptop, PC tablet atau smartphone yang terhubung koneksi internet. Disamping itu diperlukan browser sebagai alat penjelajah ke alamat server aplikasi berada. Pengguna dapat menggunakan browser Mozilla Firefox, Google Chrome, dan Opera. Yang direkomendasikan adalah Mozilla Firefox karena kestabilan dan performanya yang baik dibandingkan browser lain yang tersebut diatas. Untuk dapat masuk ke aplikasi dupak online berikut langkah-langkahnya:

- 1. Klik ikon web browser  $\bigcirc$   $\bigcirc$   $\bigcirc$   $\bigcirc$
- 2. Ketik **https://dupak.kemenag.go.id/login** pada address bar, lalu tekan tombol enter pada keyboard. Selanjutnya akan muncul halaman login aplikasi dupak online seperti terlihat dalam gambar 1.

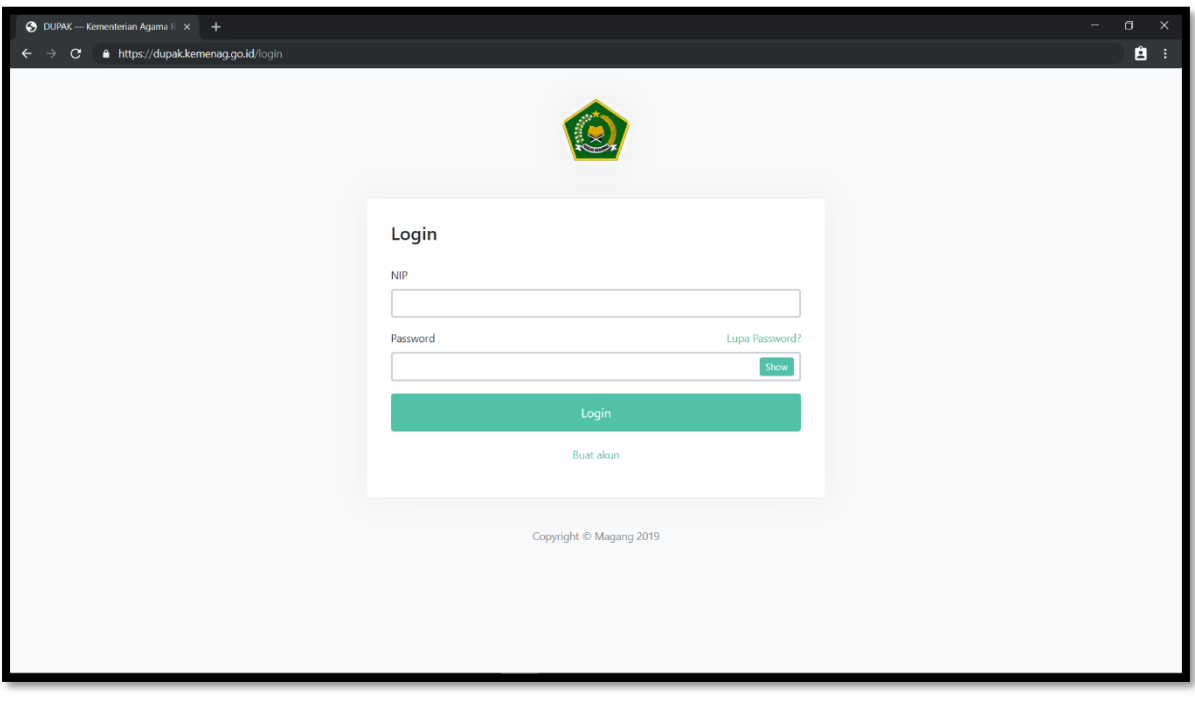

3. Masukkan NIP dan password pemohon.

**Gambar 1 Halaman Login**

4. Kemudian klik tombol login, sehingga akan tampil halaman berikut :

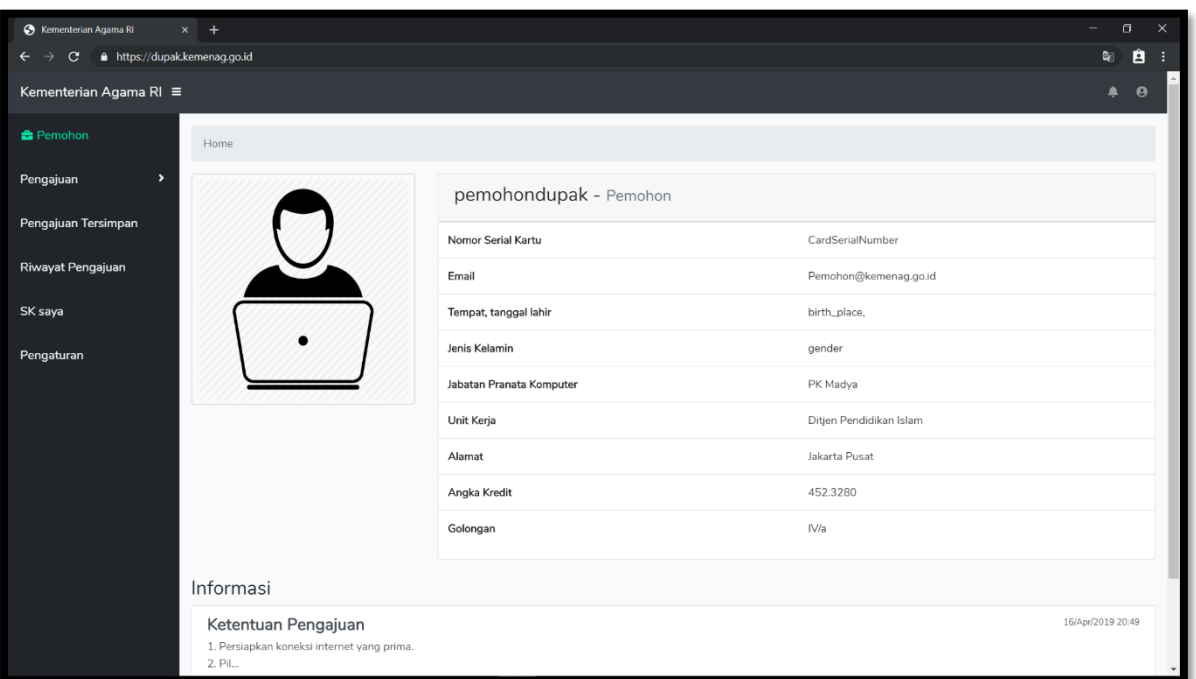

**Gambar 2 Menu Home**

# <span id="page-5-0"></span>**Registrasi Akun Pemohon Baru**

Untuk pemohon yang belum memiliki akun maupun yang baru mengajukan berkas kenaikan angka kredit pertama kali, harus melakukan registrasi akun terlebih dahulu. Langkah – langkah untuk registrasi akun yaitu :

- 1. Klik tombol buat akun pada menu login
- 2. Ketikan NIP, Nama, Tempat Tanggal Lahir, dst
- 3. Isikan semua data tersebut hingga terisi semua data, kemudian tekan tombol daftar untuk registrasi akun, seperti terlihat pada gambar

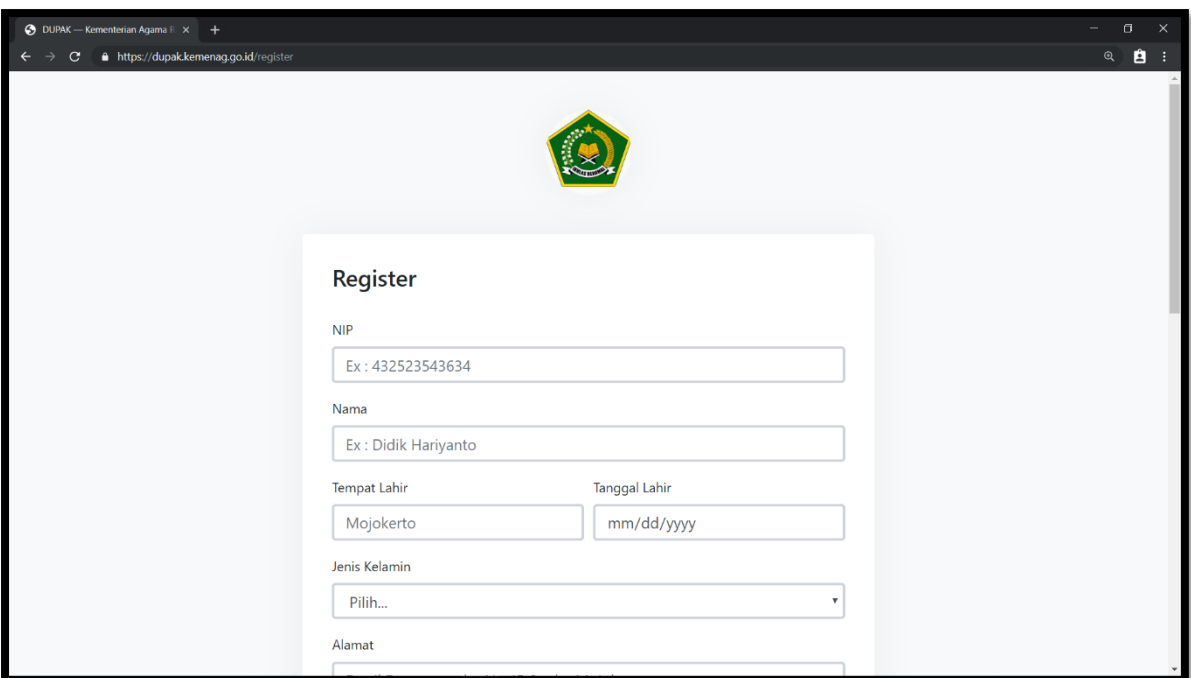

**Gambar 4 Menu Registrasi Akun**

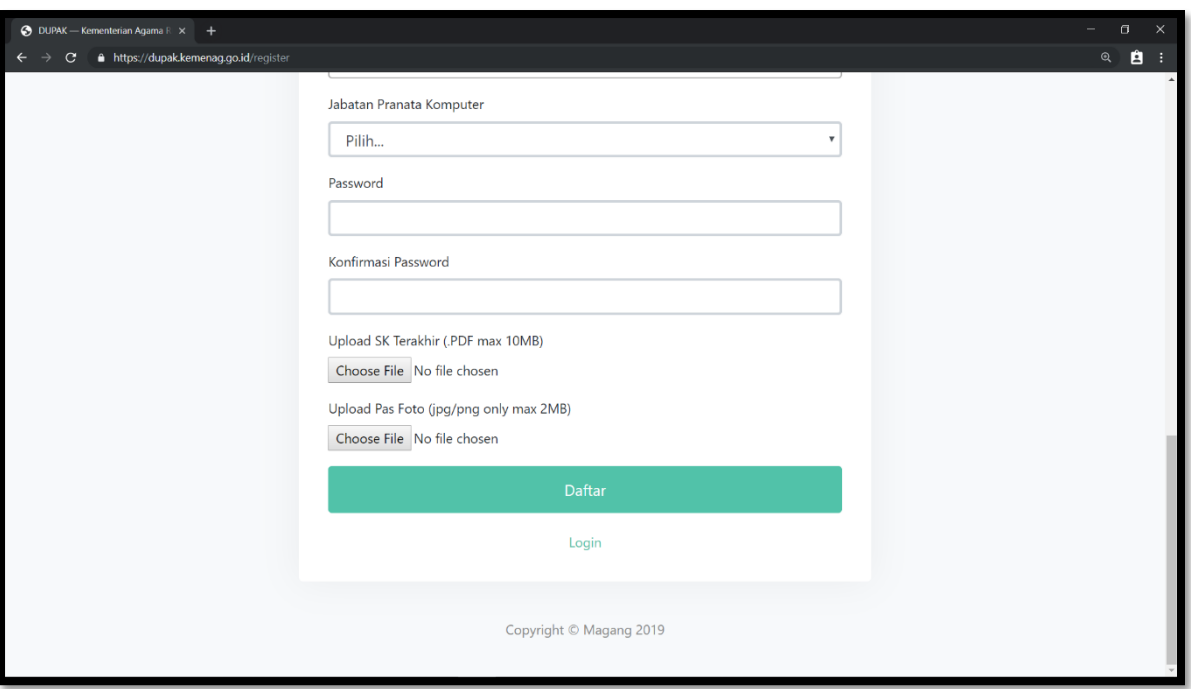

**Gambar 3 Daftar Akun Baru**

4. Kemudian akun yang telah didaftarkan akan diverifikasi terlebih dahulu oleh bagian verifikator dalam waktu 2x24 jam setelah proses pendaftaran akun.

Dalam aplikasi dupak online terdapat 5 menu utama yaitu :

#### <span id="page-7-0"></span>**Menu Pengajuan**

Menu pengajuan berfungsi untuk melakukan pengajuan butir kegiatan yang telah dilakukan terdiri dari dua sub menu yaitu :

- **Jabatan Pranata Komputer Ahli**
- **Jabatan Pranata Komputer Terampil**

Langkah-langkah melakukan pengajuan butir kegiatan yaitu :

- 1. Pilih periode pengajuan
- 2. Upload 7 (tujuh) berkas administrasi. (Apabila berkas administrasi tidak lengkap maka pengajuan tidak dapat dilanjutkan)
- 3. Pilih pengajuan sesuai yang telah dikerjakan
- 4. Isikan banyaknya berkas pada kolom pengali
- 5. Upload berkas yang akan diajukan
- 6. Tekan info untuk deskripsi atau informasi kegiatan
- 7. Apabila telah yakin akan melakukan pengajuan, maka klik tombol ajukan
- 8. Apabila belum yakin untuk melakukan pengajuan, maka klik tombol simpan, seperti terlihat pada gambar

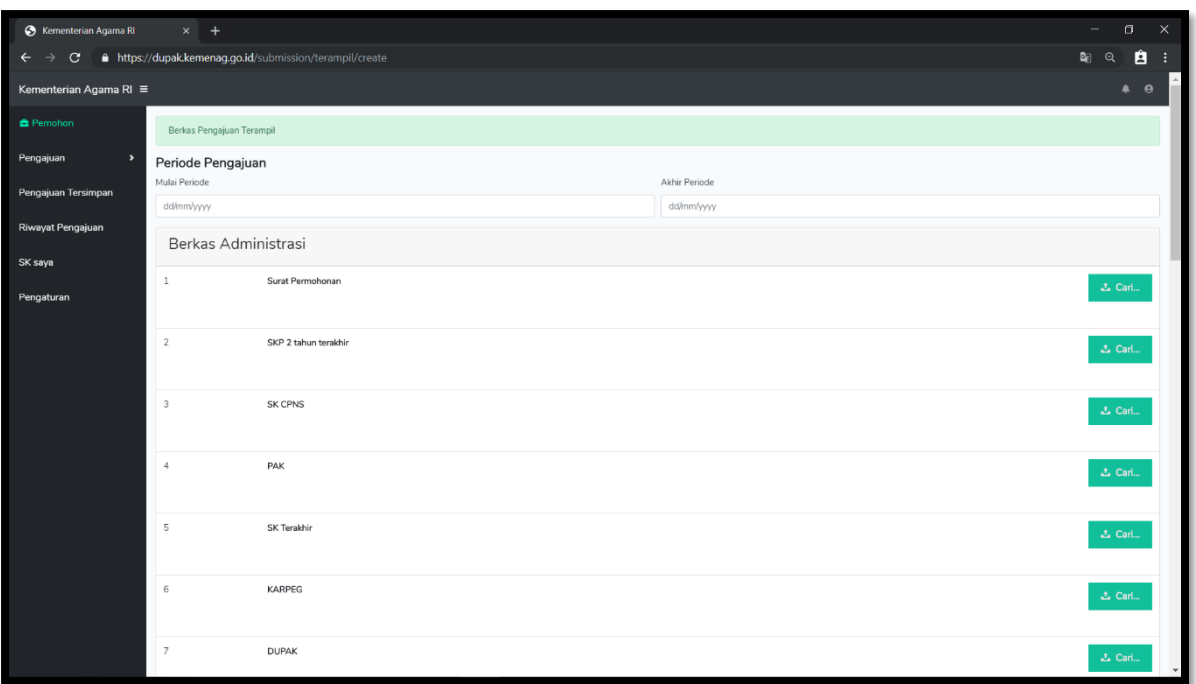

# **Gambar 6 Menu Pengajuan**

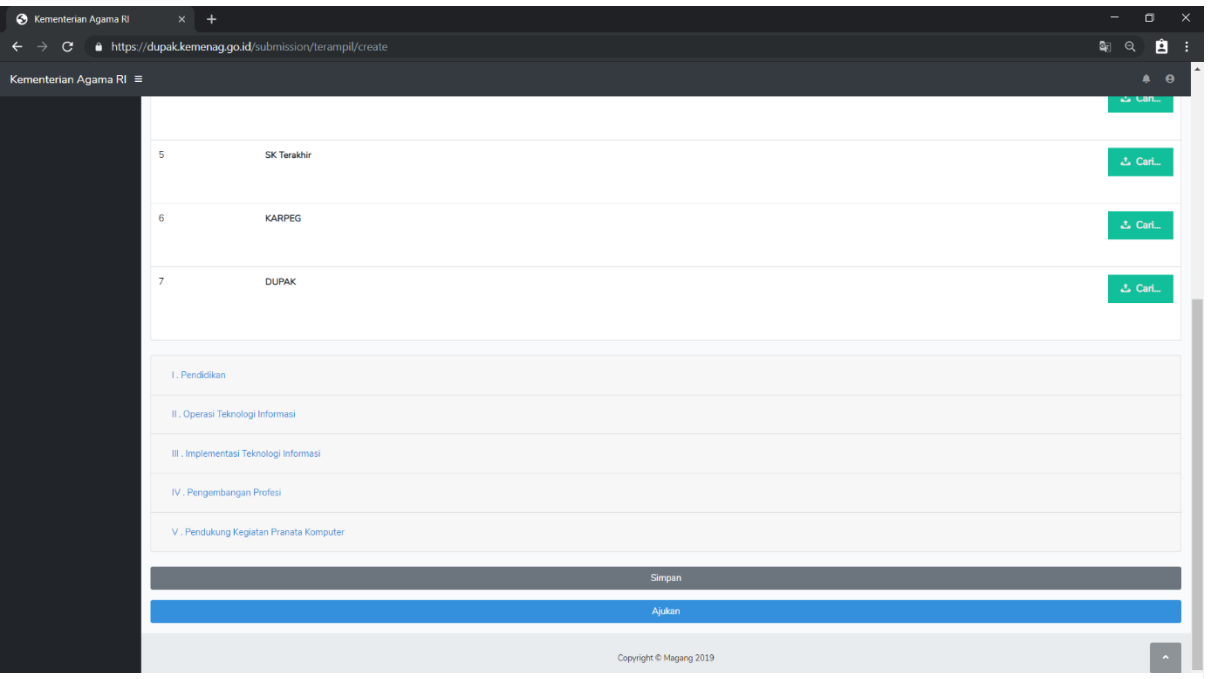

**Gambar 5 Ajukan atau Simpan Berkas Pengajuan Menu Pengajuan**

### <span id="page-9-0"></span>**Menu Pengajuan Tersimpan**

Menu pengajuan tersimpan berfungsi untuk menampung pengajuan butir kegiatan yang belum diselesaikan dan dapat dilanjutkan kembali. Langkah-langkah untuk melanjutkan pengajuan butir kegiatan yang tersimpan yaitu :

- 1. Klik tombol edit
- 2. Pilih butir kegiatan yang akan dilanjutkan
- 3. Apabila telah yakin akan melakukan pengajuan, maka klik tombol ajukan
- 4. Apabila belum yakin untuk melakukan pengajuan, maka klik tombol simpan, seperti terlihat pada gambar

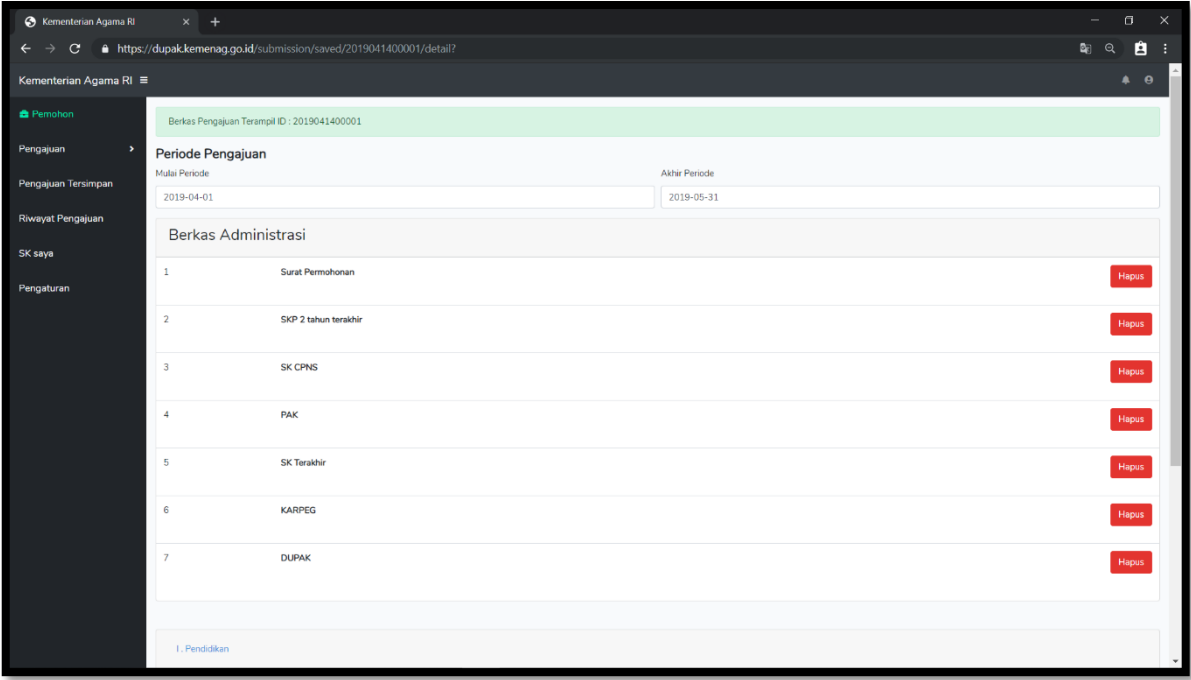

**Gambar 7 Menu Pengajuan Tersimpan**

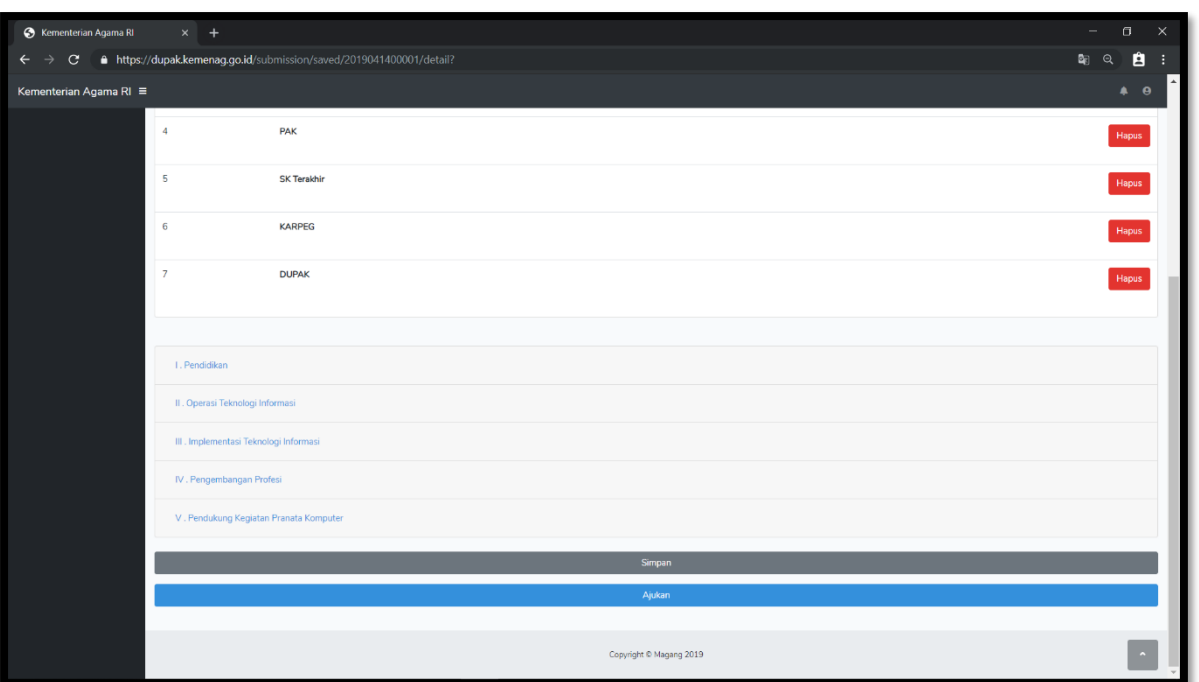

**Gambar 8 Ajukan atau Simpan Berkas Pengajuan Menu Pengajuan Tersimpan**

# <span id="page-11-0"></span>**Menu Riwayat Pengajuan**

Menu riwayat pengajuan berfungsi untuk mencatat pengajuan yang telah dilakukan, mengunduh Rincian PAK, PAK, dan SK yang baru apabila proses pengajuan angka kredit telah selesai dinilai. Langkah-langkah untuk melihat riwayat pengajuan yaitu :

- 1. Pilih lihat pengajuan untuk melihat proses pengajuan
- 2. Pilih icon segitiga ke bawan untuk mengunduh Rincian PAK, PAK, dan SK yang baru, seperti terlihat pada gambar

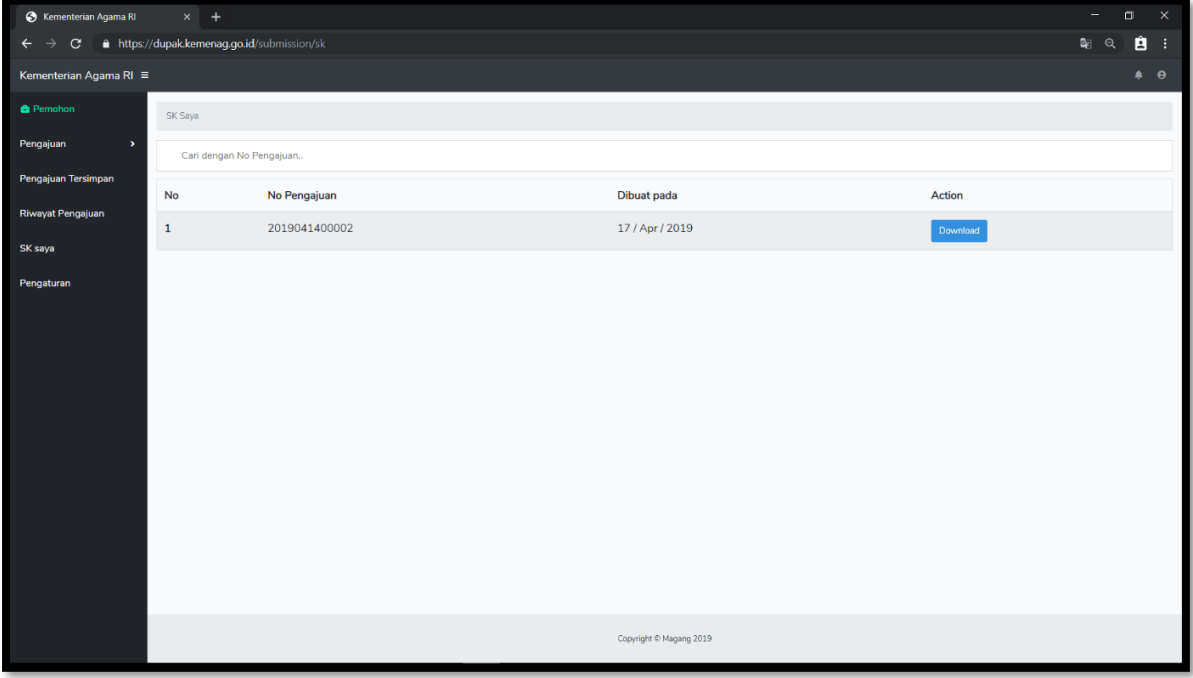

**Gambar 9 Menu Riwayat Pengajuan**

# <span id="page-12-0"></span>**Menu SK Saya**

Menu riwayat pengajuan berfungsi untuk mengunduh SK yang baru. Langkah – langkahnya yaitu :

1. Klik tombol download, dapat dilihat pada gambar

| S Kementerian Agama RI<br>$\times$ +                                             |                          |               |       |                     |                         |               |                 |                 |                         | $\sigma$<br>$\times$ |
|----------------------------------------------------------------------------------|--------------------------|---------------|-------|---------------------|-------------------------|---------------|-----------------|-----------------|-------------------------|----------------------|
| A https://dupak.kemenag.go.id/submission/history<br>$\leftarrow$ $\rightarrow$ C |                          |               |       |                     |                         |               |                 |                 | $\mathbf{a}_0$ $\alpha$ | 自日                   |
| Kementerian Agama RI ≡                                                           |                          |               |       |                     |                         |               |                 |                 |                         | $\bullet$ $\bullet$  |
| <b>B</b> Pemohon                                                                 | Riwayat Pengajuan anda   |               |       |                     |                         |               |                 |                 |                         |                      |
| Pengajuan<br>$\blacktriangleright$                                               | Cari dengan No Pengajuan |               |       |                     |                         |               |                 |                 |                         |                      |
| Pengajuan Tersimpan                                                              | <b>No</b>                | No Pengajuan  | Jenis | Dibuat pada         | <b>Status</b>           | Periode Mulai | Periode Akhir   | Action          |                         |                      |
| Riwayat Pengajuan                                                                | $\mathbf 1$              | 2019041400002 | AHLI  | 2019-04-14 20:39:13 | <b>SELESAI</b>          | 01/Jul/2019   | 31 / Aug / 2019 | Lihat Pengajuan |                         |                      |
| SK saya                                                                          |                          |               |       |                     |                         |               |                 |                 |                         |                      |
| Pengaturan                                                                       |                          |               |       |                     |                         |               |                 |                 |                         |                      |
|                                                                                  |                          |               |       |                     | Copyright @ Magang 2019 |               |                 |                 |                         |                      |

**Gambar 10 Menu SK Saya**

#### <span id="page-13-0"></span>**Menu Pengaturan**

Menu pengaturan berfungsi untuk merubah data diri. Langkah – langkahnya yaitu :

- 1. Ketik nama, Email, Alamat dst.
- 2. Isikan semua data tersebut hingga terisi semua data, kemudian tekan tombol simpan untuk menyimpan, seperti terlihat pada gambar

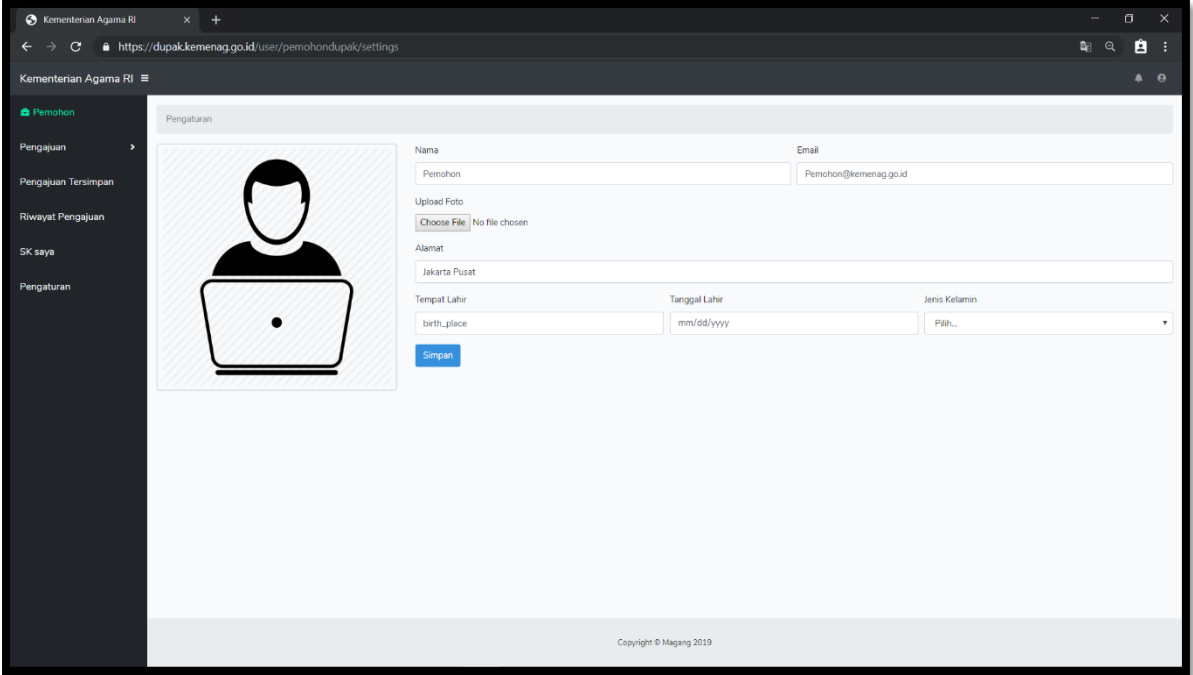

**Gambar 11 Menu Pengaturan**